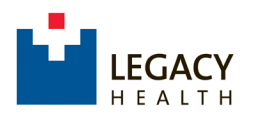

*1.* Visit the **CME Portal** [https://cmetracker.net/LHS](https://nam01.safelinks.protection.outlook.com/?url=https%3A%2F%2Fcmetracker.net%2FLHS&data=02%7C01%7CKLMAYER%40LHS.ORG%7C7ed4c496e9324f00ff8e08d7e145517d%7C3683988d7d404338bf200b5dd13f4301%7C0%7C1%7C637225560163087644&sdata=ZkFGzYZshtdCD6J1ti3OAEyhQchIw3g2ff5oRCQ0TjY%3D&reserved=0) and locate the activity you attended by Specialty on the navigation menu. *Ex: Pediatrics Claim Credit for Activities*

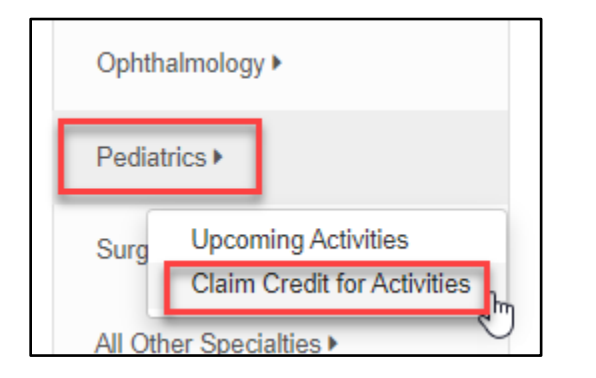

2. Activities are listed in ascending order. You can use the **Search field** to Filter by Keyword. When you have located your event, click the **"Sign In to Claim Credit"** button to access the Sign-In window.

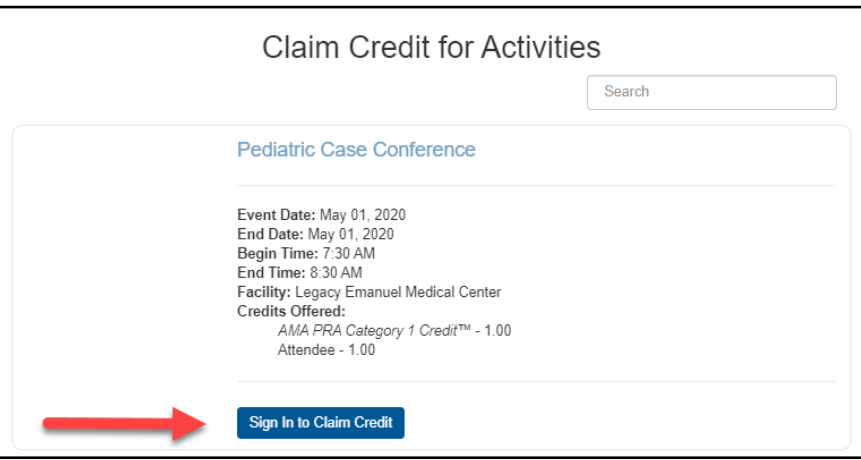

3. Sign-in to an Existing Account or Create a New Account.

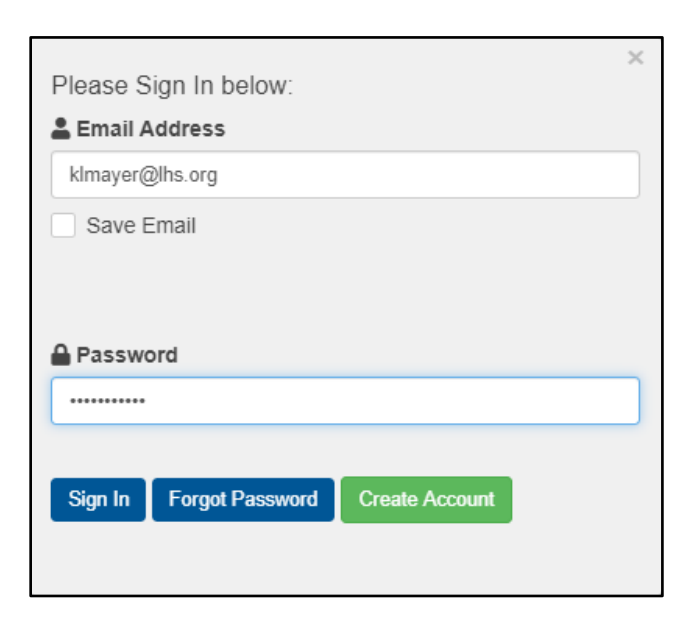

4. When Sign In is confirmed, click "**Continue**".

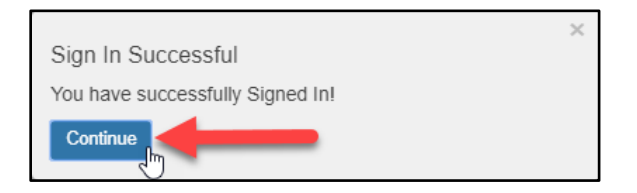

5. Click "**Submit**" to confirm the pre-set Activity Code.

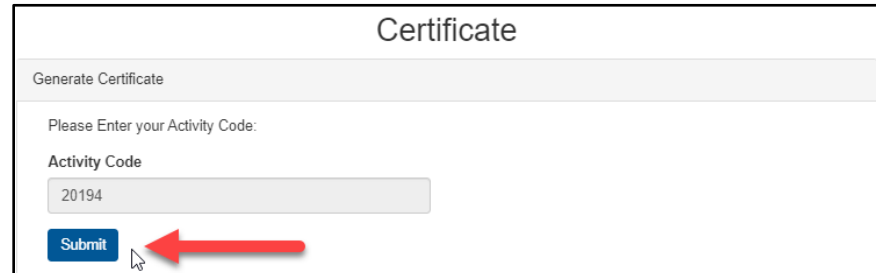

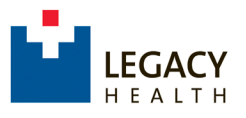

## Online Claim Credit Instructions 2

**Note:** You may be directed to **a Survey Monkey evaluation**. If prompted, please complete the evaluation and click **"Submit and Claim Credit"** to return to the CME Portal.

6. On the **Certificate Preparation** page, enter the appropriate credit amount and click "**Submit**".

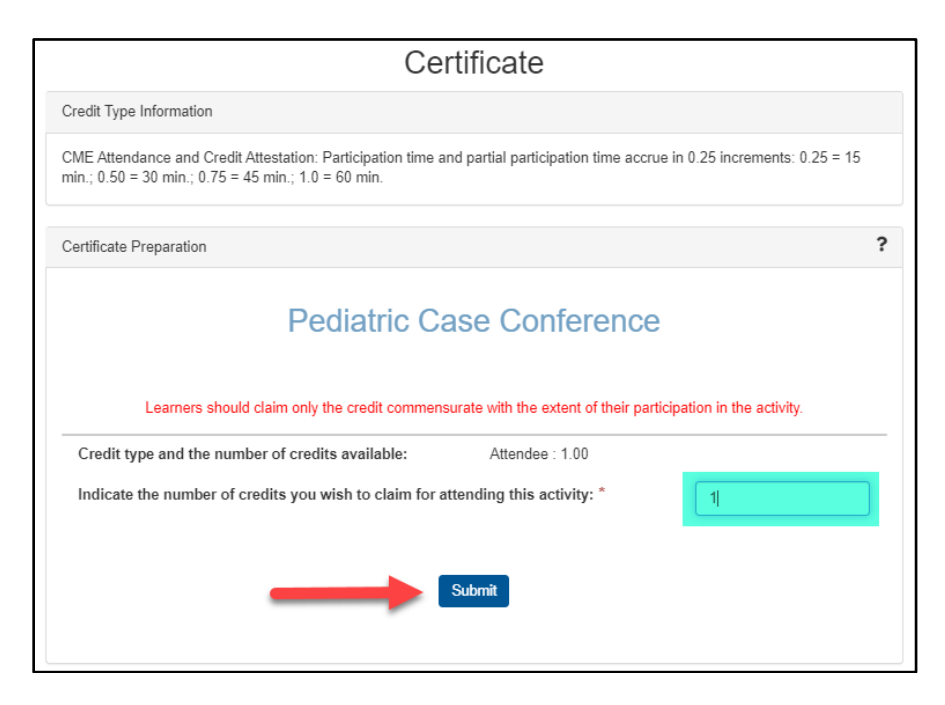

7. On the **Certificate** page, your Certificate of Credit is displayed. Click the "**Print Certificate"** button to print or download a copy to your desktop. You can also access the certificate later in the **"Transcript/Credit History"** area.

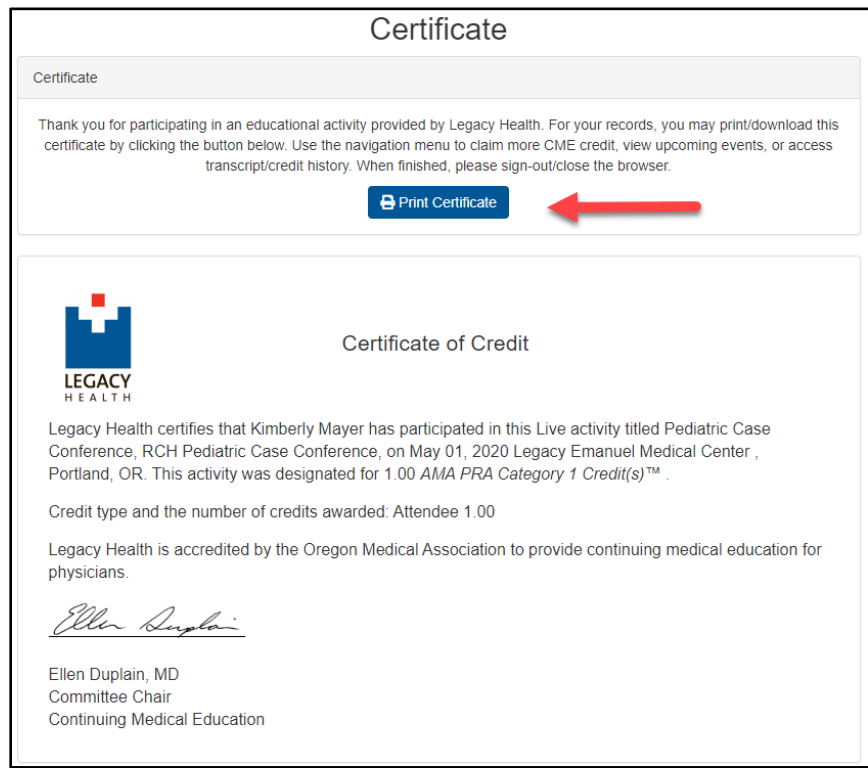

- Use the navigation menu to access **"My Profile"** or view future events.
- $\triangleright$  To claim credit for another activity, use the navigation as before, selecting by *Specialty Claim Credit for Activities*.
- $\triangleright$  When finished, please sign out/exit the browser.
- For further assistance, contact [CMERequests@lhs.org](mailto:CMERequests@lhs.org) or 503-413-3401.

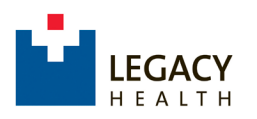

1. Scan the QR Code™ with your phone or tablet's camera and select the link to open the URL. On the **CME Portal** page locate the event you attended by Specialty using the **navigation menu** icon. *Ex: Internal Medicine Claim Credit for Activities.*

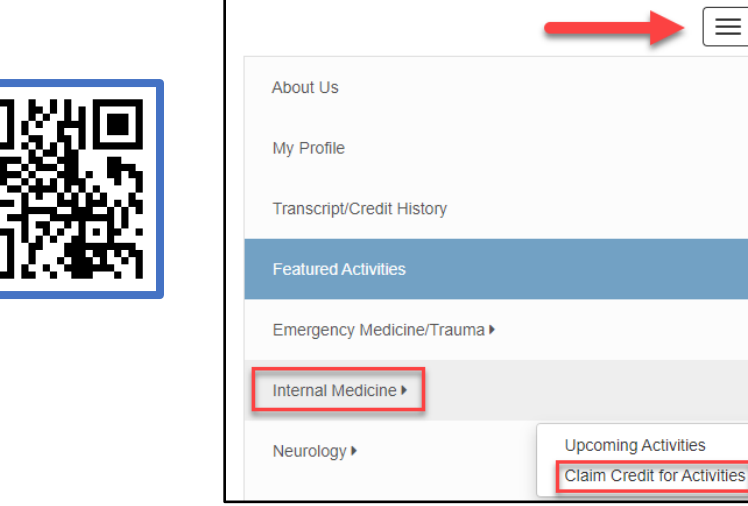

*Unable to use the code? Please visit* **[https://cmetracker.net/LHS](https://nam01.safelinks.protection.outlook.com/?url=https%3A%2F%2Fcmetracker.net%2FLHS&data=02%7C01%7CKLMAYER%40LHS.ORG%7C7ed4c496e9324f00ff8e08d7e145517d%7C3683988d7d404338bf200b5dd13f4301%7C0%7C1%7C637225560163087644&sdata=ZkFGzYZshtdCD6J1ti3OAEyhQchIw3g2ff5oRCQ0TjY%3D&reserved=0)**

2. Activities are listed in ascending order. You can use the **Search field** to Filter by Keyword. Locate your event and select **"Sign In to Claim Credit"** to access the Sign-In window.

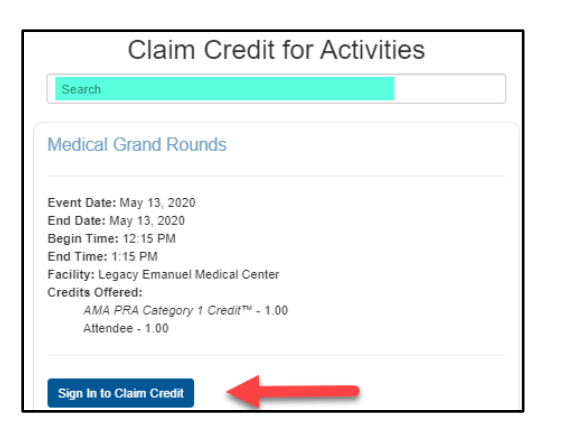

3. Sign-in to an Existing Account or Create a New Account.

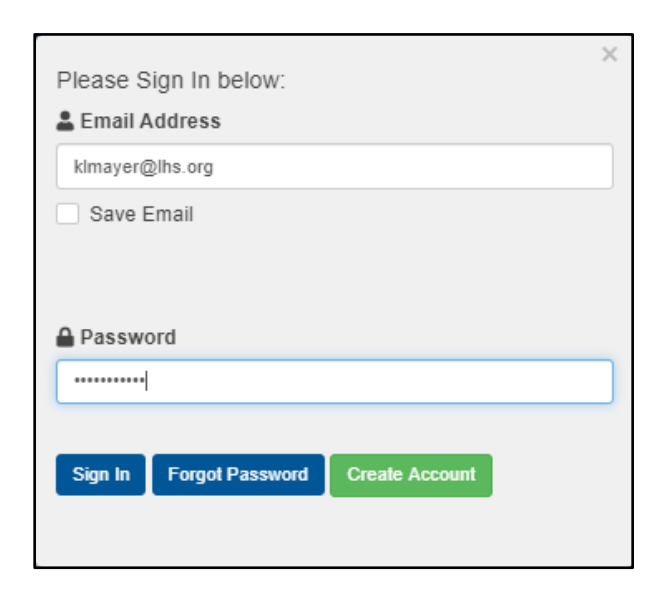

4. When Sign In is confirmed, click "**Continue**".

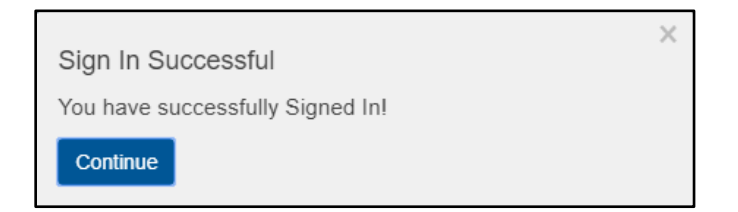

5. Click "**Submit**" to confirm the pre-set Activity Code.

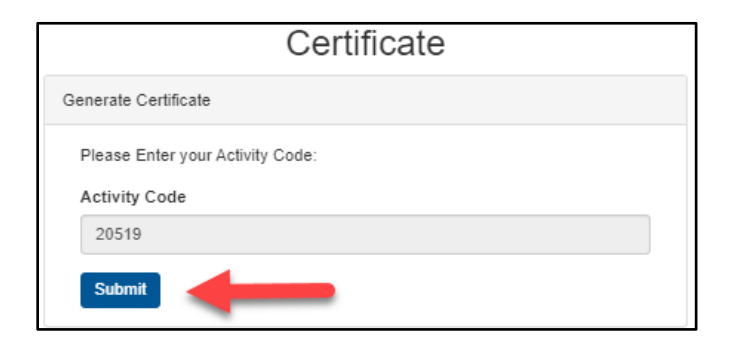

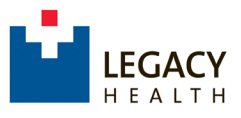

**Note:** You may be directed to **a Survey Monkey evaluation**. If prompted, please complete the evaluation and click **"Submit and Claim Credit"** to return to the CME Portal.

6. On the **Certificate Preparation** page, enter the appropriate credit amount and select "**Submit**".

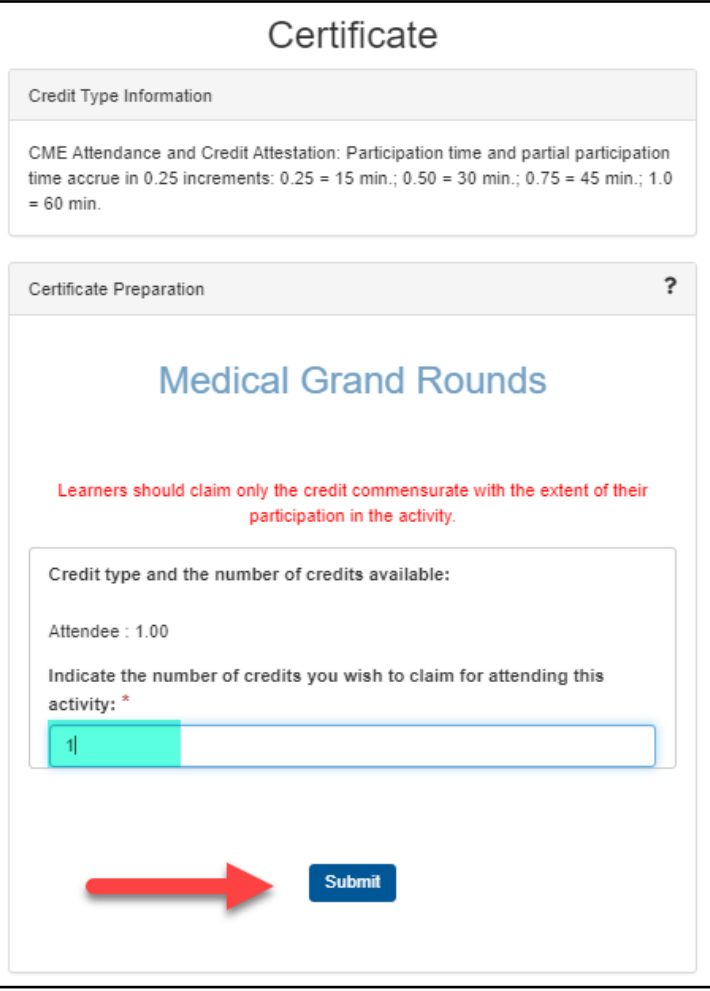

7. On the **Certificate** page, your Certificate of Credit is displayed. Select the "**Print Certificate"** button to print or download a copy to your device. You can also access the certificate later in the **"Transcript/Credit History"** area.

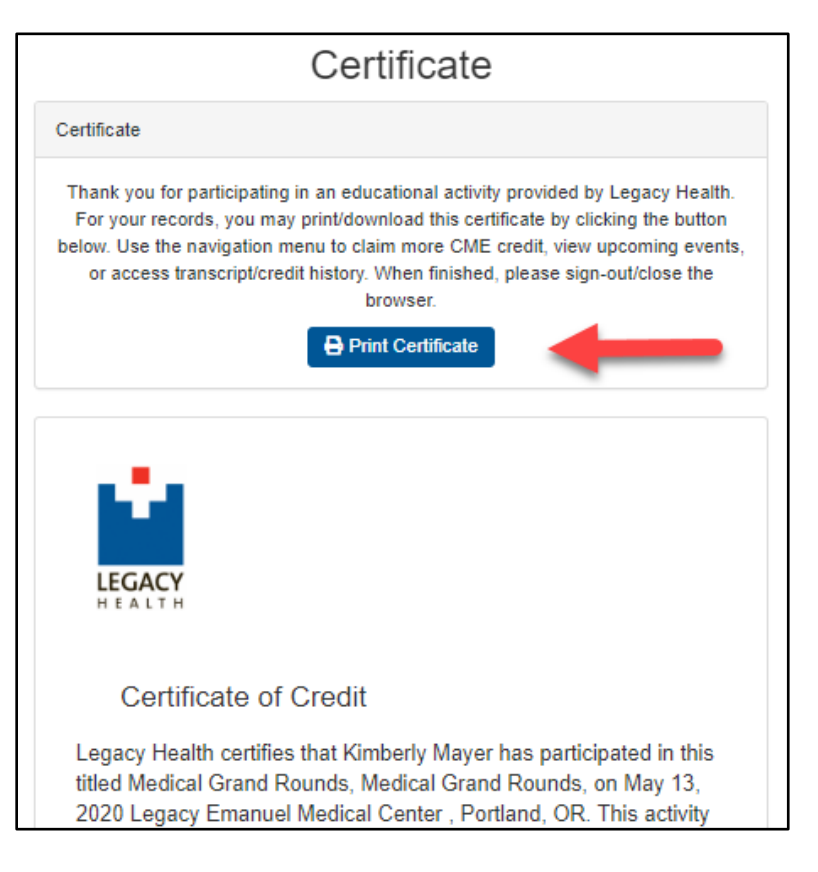

- Use the navigation icon to access **"My Profile"** or view future events.
- $\triangleright$  To claim credit for another activity, use the navigation icon as before, selecting by *Specialty Claim Credit for Activities*.
- $\triangleright$  When finished, please sign out/exit the browser.
- For further assistance, contact [CMERequests@lhs.org](mailto:CMERequests@lhs.org) or 503-413-3401.